# 导购助手产品操作手册

## 什么是有赞的导购助手?

为了全面赋能导购,通过数字化管理,提升导购的销售能力和效率,我们把微商城原【销售员-内部销售员】模块升级为独立产品,命名为有赞"导购助手",旨在帮助商家更好的管理导购 员,让其创造更大的市场价值。该产品计划将于2021年7月1日0时开启售卖。

有赞导购助手功能以导购员为触点, 使线下门店导购线上化, 主要有以下优势:

一是与企业微信、有赞店铺无缝对接、数据全面打通;

二是功能全面。帮助导购从引流获客、留存转化、增购复购、分享裂变等运营全链路吸引和留存 客户;

三是在导购激励、任务分配、数据追踪等导购员的管理上,提供更多差异化功能。

# PC端(后台配置)

入口: 有赞后台-应用-销售渠道-销售员-导购员模块

## 1. 导购员管理

## 1.1 导购员列表

升级后, 一个销售员仅可作为导购员, 或仅可作为分销员 销售员 (高级版) ⊙ 已启用 停用

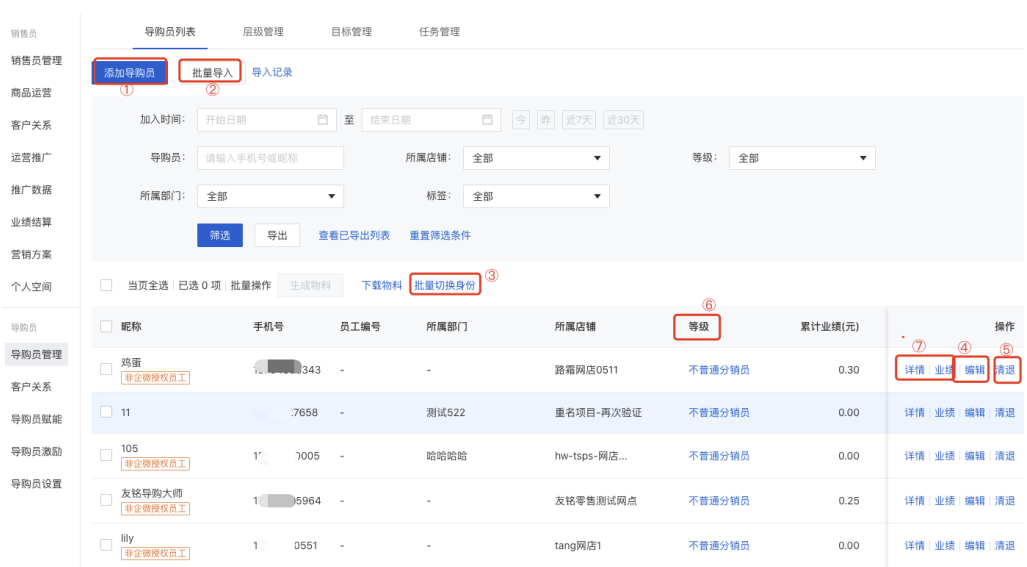

#### ① 添加单个导购员:

所属店铺: 连锁D选择对应的网店, 连锁L选择对应的门店;

所属部门: 选择层级架构中的末级部门

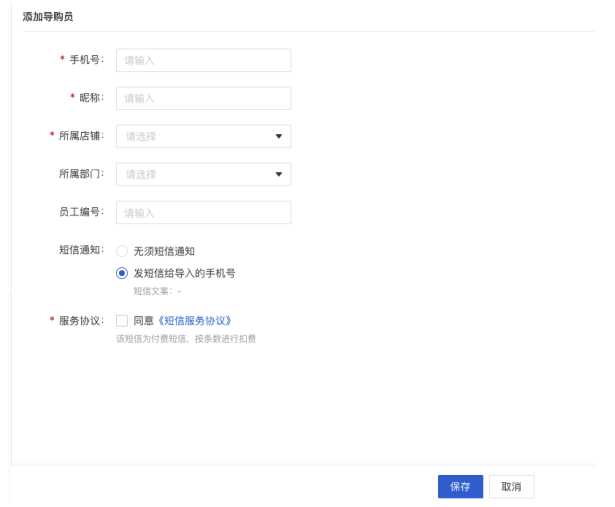

#### ② 批量导入:

1) 目前只能按每个门店导入, 无法一次性导入所有门店的导购员(预计在7月中旬上线)

2) 模板中的归属部门需填写层级架构中的末级部门,如果填写的归属部门和末级部门的字 段对不上,则此导购无归属部门,显示为空

- 3) 等级序号是指分销员的等级序号, 无实际意义, 销售员变更为导购员后, 等级信息可展
- 示,但不能继续增加成长值

 $H = 5 \lambda$ 

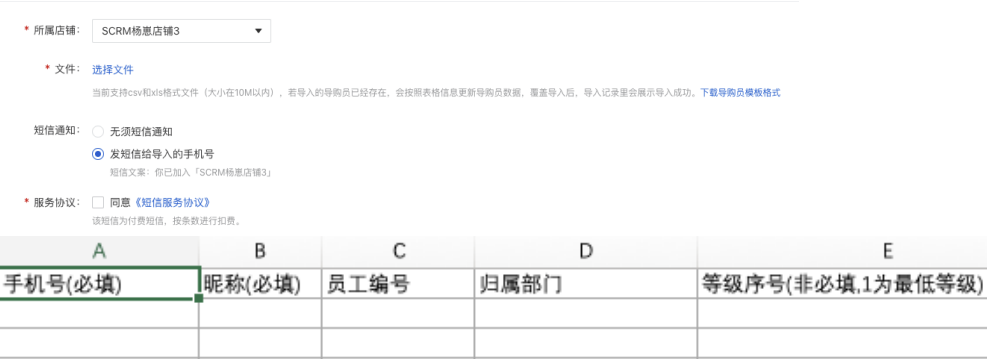

#### ③ 批量切换身份

在批量导⼊的基础上,增加了分销员客户关系的继承 批量切换身份

\* 上传文件: 选择文件

文件内记录的人员将进行身份切换;可支持csv和xls格式文件(大小在10M以内)下载模板

\* 身份切换为: ● 导购员

店铺员工,可以销售店铺商品赚取佣金

## \* 销售员类型: ● 继承分销员的客户关系, 上级关系失效

分销员切换为导购员时,原分销员状态下的客户关系继承至导购员身份下。若与现有导购的客户关系冲突时,则不继承客户关系

#### ○ 不继承分销员的客户关系, 上级关系失效

分销员身份切换为导购员时,原分销员状态下的客户关系与上级关系均作失效处理

▲ 注意: 切换之后无法批量切换回分销员, 必须清退导购, 再在分销员中添加, 这个时候 客户关系都会失效。

#### ④ 单个导购员的编辑

可编辑所属店铺和部门

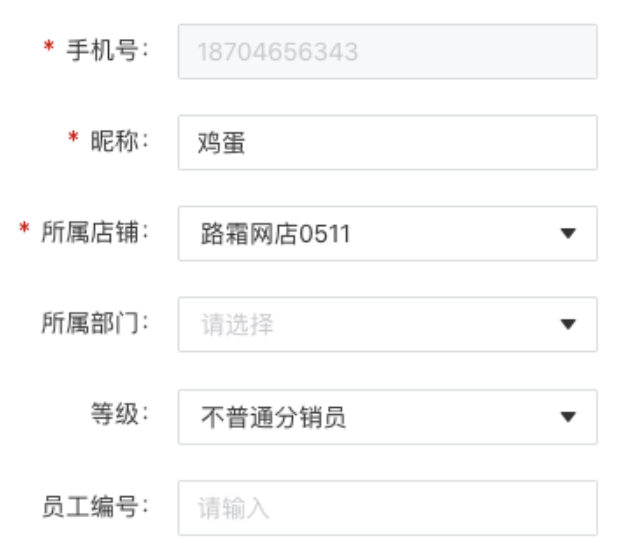

## ⑤清退导购员

导购离职时清退,并可将客户分配给其它导购员

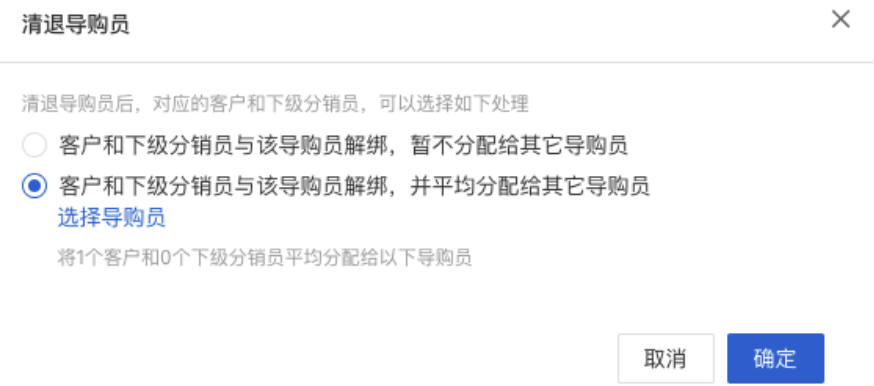

## ⑥ 等级

销售员变更为导购员后,等级信息可展示,但不能继续增加成长值

## ⑦ 详情 业绩

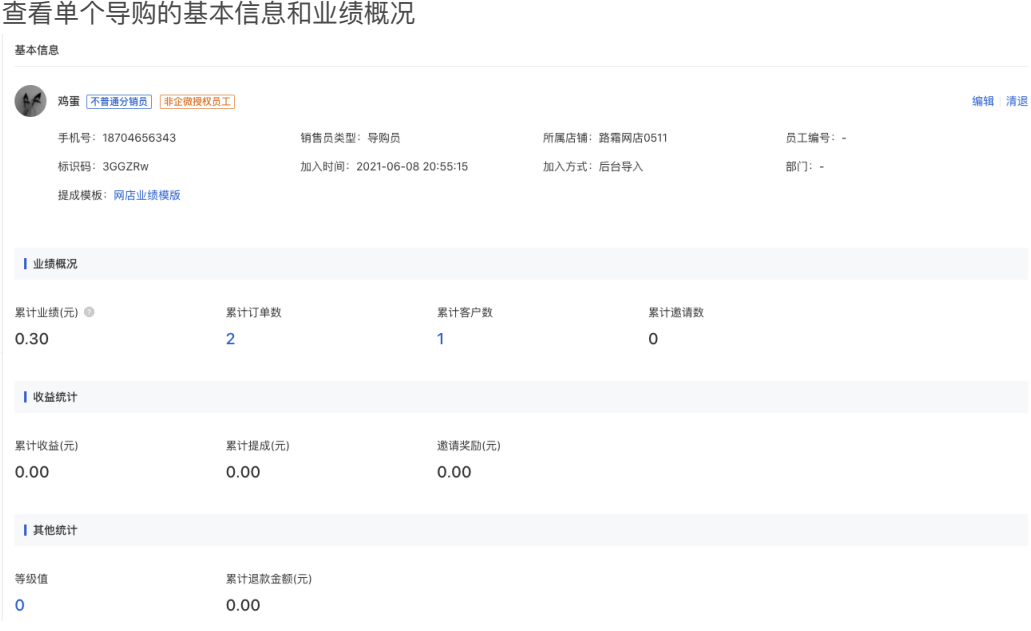

## 1.2 层级管理

#### 1.2.1 部门员工

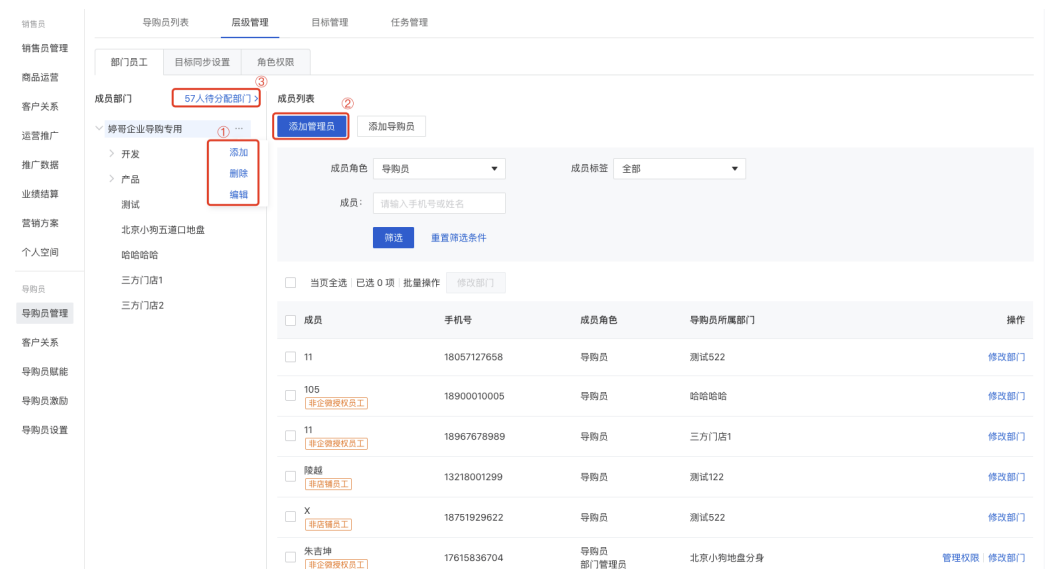

#### ① 部⻔编辑

对应部门滑动到右侧点击"...",可对部门进行添加、删除、编辑

## ② 添加管理员:

1) 管理员必须是店铺已经创建的员工或者已经创建的导购员,否则无法添加

2) 在成员部门中 选中管理员需要管理的部门 > 点击"添加管理员" > 输入手机号 > 确认, 此管理员的管理权限为部门及下属部门的数据可见

3) 修改管理的部门权限如下:

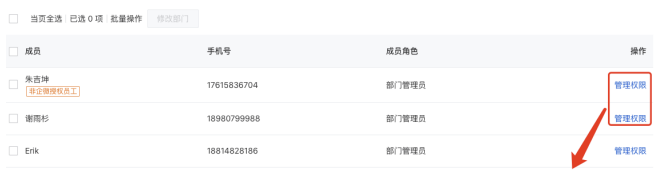

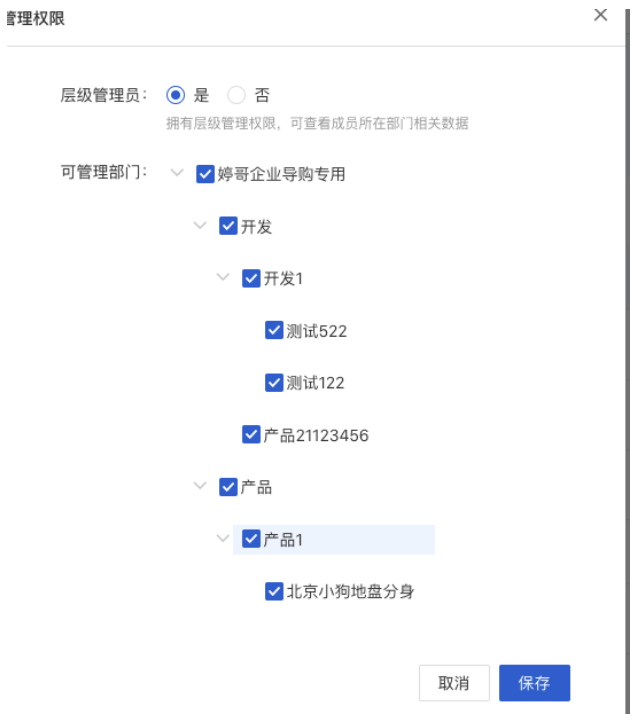

3 待分配部门

没有部门归属的导购可在此入口进行部门归属的编辑。

▲ 注意:

归属部⻔只能选择层级架构中的末级部⻔,在分销员批量切换成导购员的时候要特别注意归 属部门不要填写错误,如果大批量填写错误的情况下需要手动在待分配部门操作。

#### 1.2.2 ⽬标同步设置

#### 店铺和部⻔之间的关联关系设置

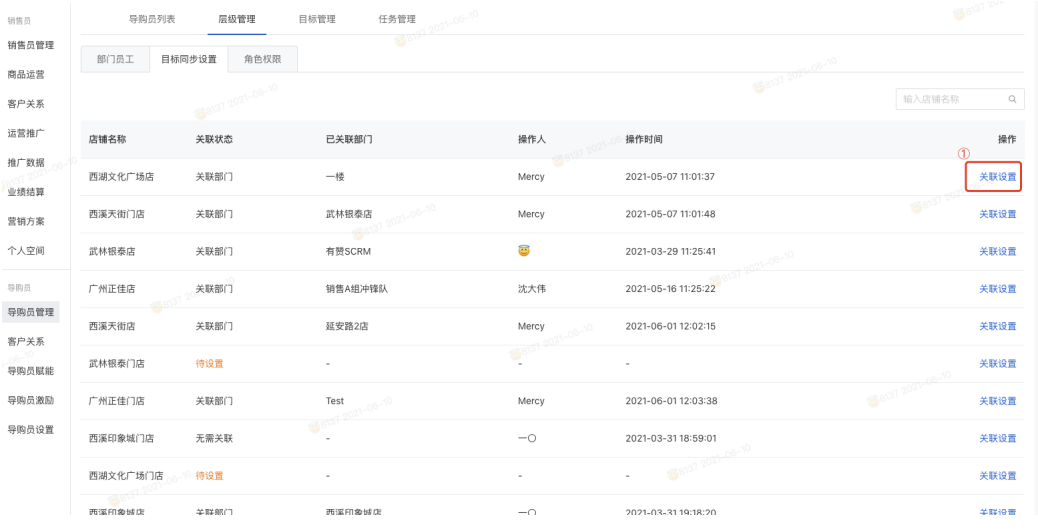

#### ①关联设置

设置店铺和部门的关联关系, 一个店铺只能关联一个部门, 一个部门也只能关联一个店铺。

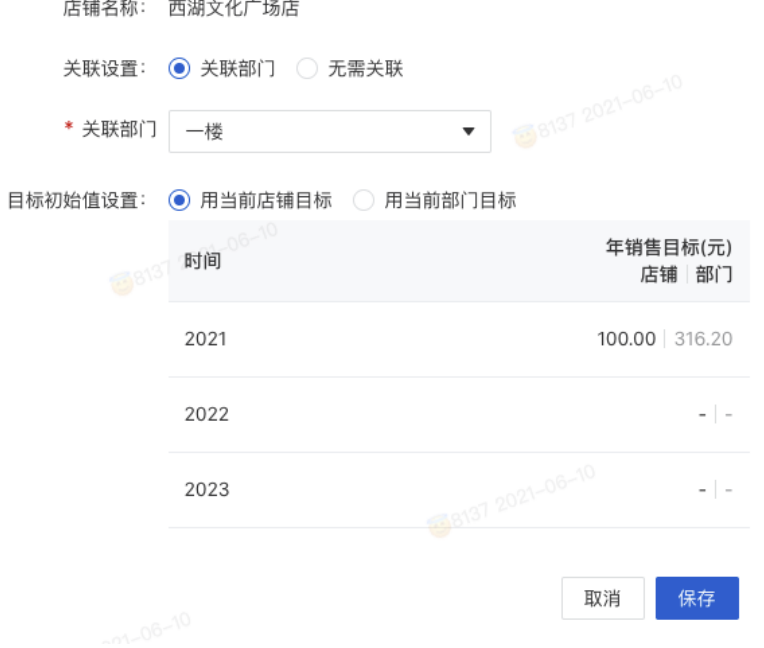

▲ 注意:

1)层级管理启动后,对于零售版本的商家在零售APP就无法设置店铺目标,如需操作,可 在商城后台的设置>业绩设置>营业目标 进行设置, 或者在店铺对应的部门中进行部门目标 设置,两侧同时都设置的情况下,零售APP展示最后一次更新的目标

2) 微商城目前没有店铺维度/管理员视角的业绩目标,预计在7月份迭代上线

#### 1.2.3 ⻆⾊权限

角色权限目前不支持自定义编辑,默认系统版本

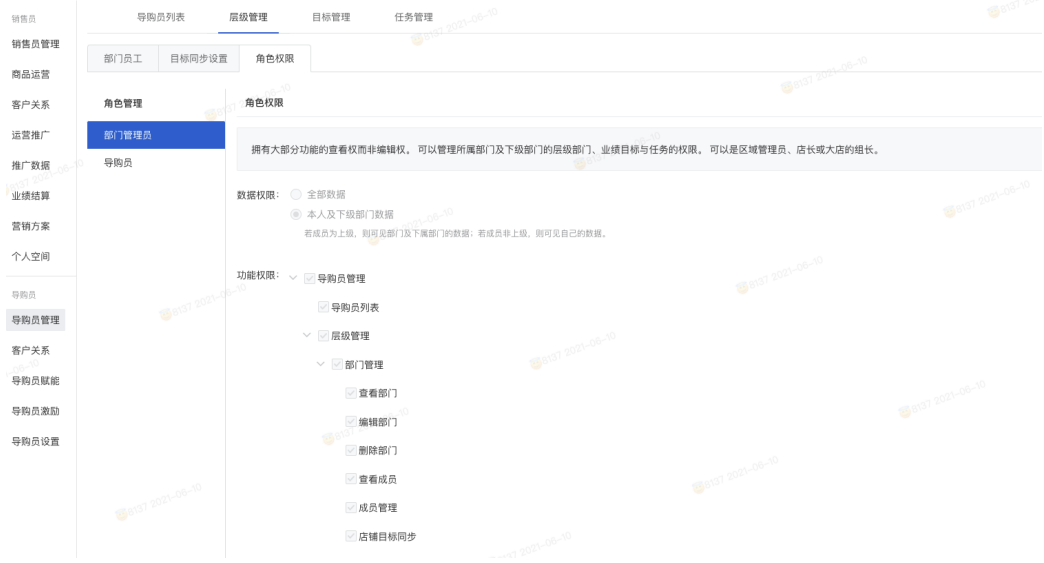

## 1.3 ⽬标管理

这里做的是业绩目标的同步设置。是解决层级需要做目标设置的同时,店铺也需要做目标设 置的问题。因此 部门 与 店铺 是 1对1的关系。一个店铺只能关联一个部门, 一个部门也只 能关联一个店铺。一旦关联,在销售员插件内还是在商城设置内 修改的店铺目标和部门目 标,都会在另一边做同步。

进行部门目标和导购员目标的设置,目标的设置只支持月维度,且只能设置当前月以及当前 月之后的月份。

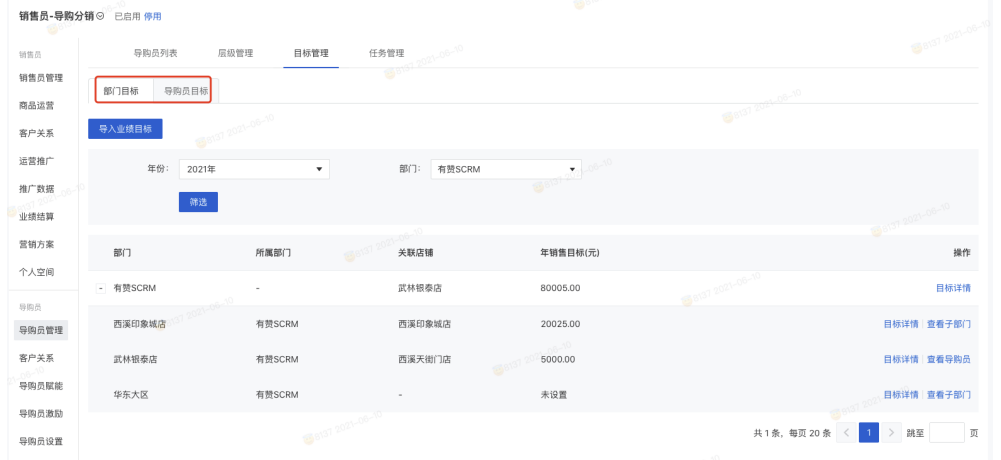

后台设置导购员的销售额目标和新会员目标后,导购员即可在微商城的导购员中心查看自己 本月目标,如下截图:

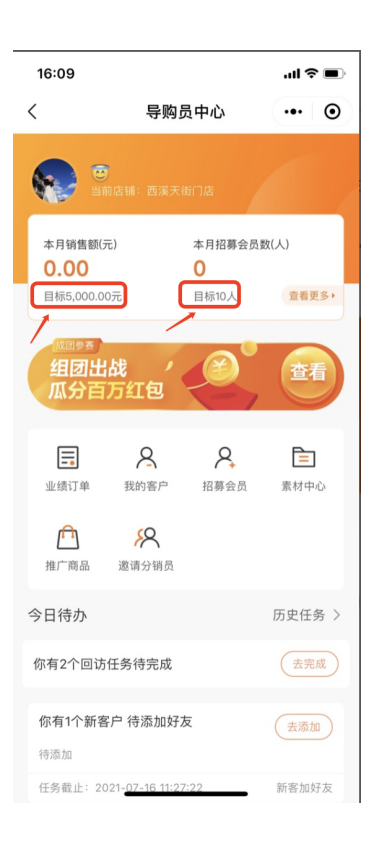

## ▲ 注意:

1) 对于零售商家: 店铺启动层级管理后, 零售APP的店铺业绩目标分配无法在移动端进行 操作,只能在后台进行导购员的业绩目标设置,移动端会出现以下界面无法配置

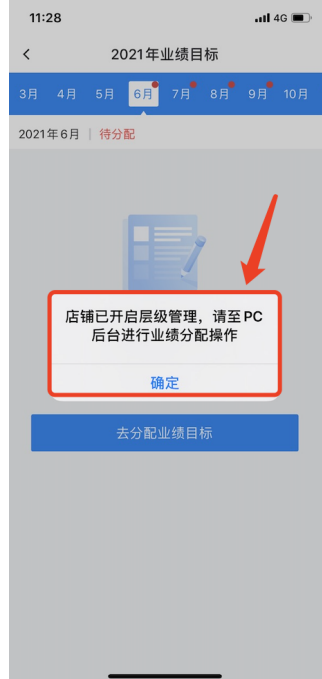

## 1.4 任务管理

只有开通了有赞企业微信助手,并且在企业微信助手侧关联商城店铺,才会有此模块入口

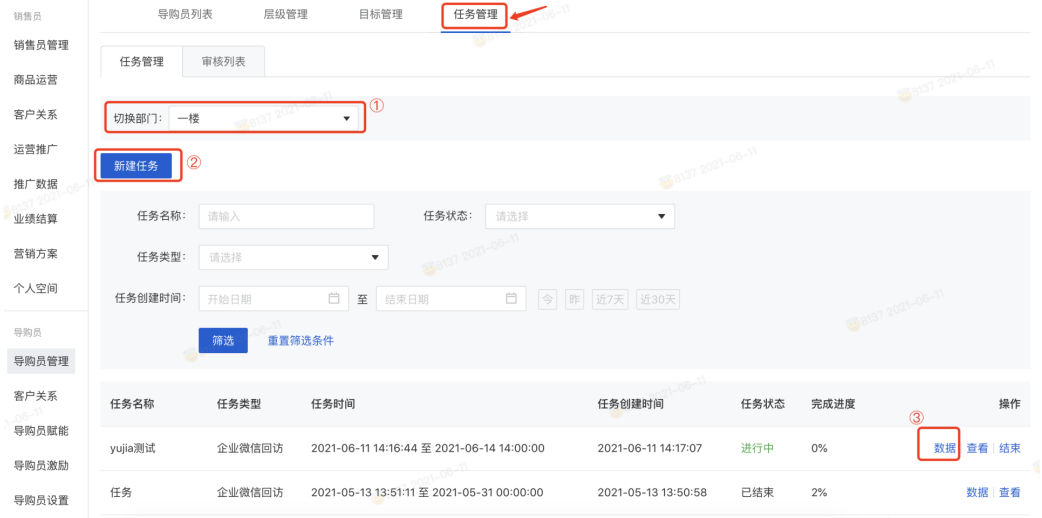

## ① 切换部门

切换好部门后,只能针对下级部门和下级销售员,不支持向平级部门和上级部门发任务

## ② 新建任务

任务信息设置好

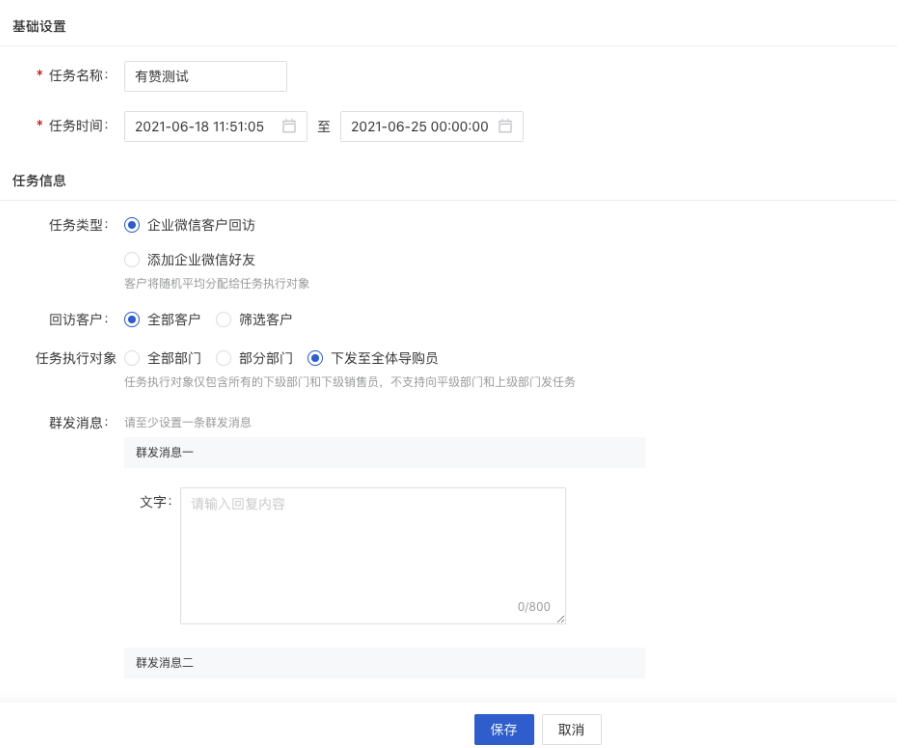

#### ③ 数据

查看每个任务的执⾏完成情况,点击回访详情,可查看具体的回访情况,以及操作企业微信 提醒执行

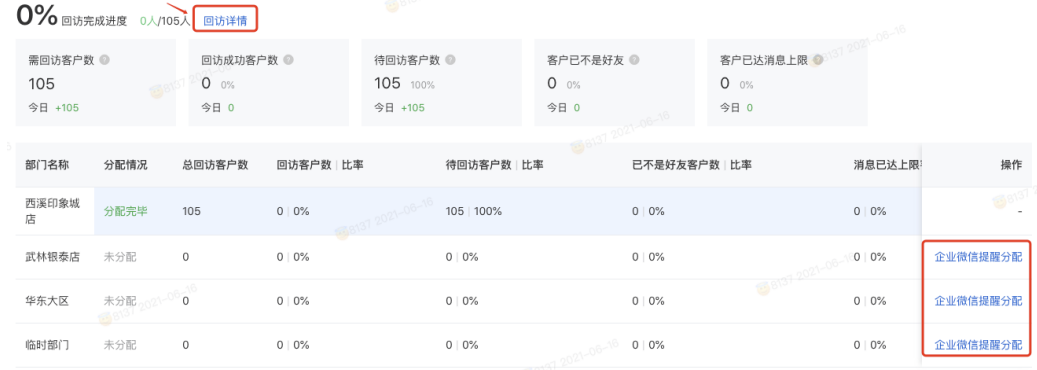

## 2. 客户关系

## 2.1 客户查询

用户查询客户与导购员之间的绑定关系,支持换绑操作

| 销售员                           | 客户查询     | 专属关系设置            | 2021-06-11            |                     |                       |                          |
|-------------------------------|----------|-------------------|-----------------------|---------------------|-----------------------|--------------------------|
| 销售员管理<br>商品运营                 | 客户信息:    | 请输入客户手机号或昵称       | 所属导购员:<br>18123500943 |                     | 订单编号:<br>请输入订单编号      | $-06 - 1$                |
| 客户关系                          |          | 重置筛选条件<br>查询<br>w |                       |                     | 如需查询未绑定客户,请到客户查询 模块查询 |                          |
| 运营推广<br>推广数据                  | 客户手机号/昵称 | 所属导购员             | 所属店铺                  | 客户关系更新时间            | 当前关系                  | 操作                       |
| 业绩结算                          | - 文杰     | 18123500943 合亿客户  | 广州正佳门店                | 2021-06-09 16:25:01 | 有效                    | 换绑 变更记录                  |
| 营销方案<br>个人空间                  | - 偷闲的熊猫人 | 18123500943 合亿客户  | 广州正佳门店                | 2021-06-09 16:24:56 | 有效                    | 换绑 变更记录                  |
| 导购员<br>导购员管理<br>客户关系<br>导购员赋能 |          | 8137 2021-08-11   |                       | 8137 2021-06-11     | 共 2条, 每页 20条 < 1      | $\rightarrow$<br>跳至<br>页 |
| 导购员激励<br>导购员设置                |          |                   | 8137 2021-06-11       |                     |                       | 1                        |
| ▲ 注意:                         |          |                   |                       |                     |                       |                          |

1) 没有绑定关系或者失效的客户无法在此页面进行换绑, 可至客户模块的客户详情中编辑

# 2.2 专属关系设置

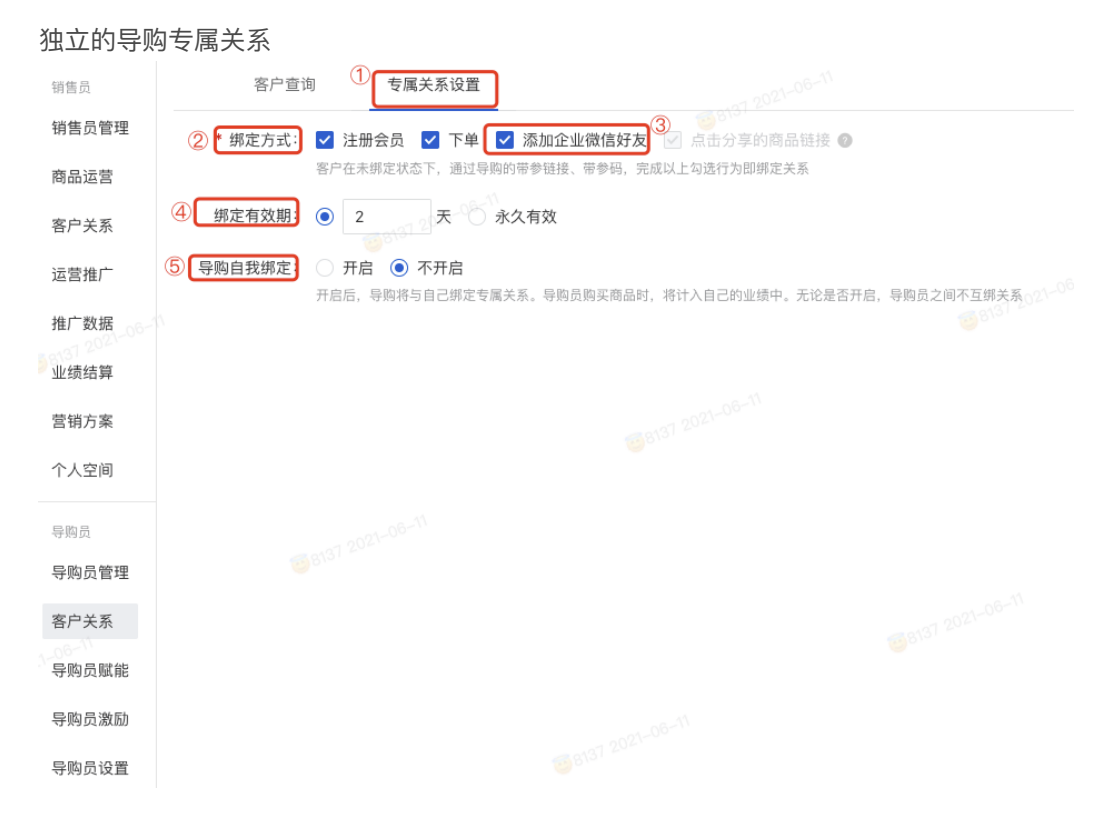

① 独⽴的导购专属关系,不与销售员抢客

如: 一个客户A可以与导购B有"导购专属关系", 也可以与分销员C有任何销售员的关系。 客户与分销员的任何关系,不影响导购与客户的"导购专属关系"

#### ② 绑定方式

注册会员、下单、添加企微好友、点击推广商品链接

- ▲ 注意:
- 1) 勾选后,只要满足其中一种方式, 就会绑定关系
- 2) 点击分享的商品链接为默认项,预计2021年7月份支持可配置

#### ③ 添加企业微信好友

此选项具备的条件:

- 1) 开通了有赞企业微信助手
- 2)并且在企业微信助⼿侧关联商城店铺
- 3) 并且启动企业微信助手侧的导购助手插件进行初始化配置

#### ④ 绑定有效期

有效期内和导购的专属关系不变,绑定后再次有此绑定行为,绑定有效期根据最后一次绑定 ⾏为的时间开始算

#### ⑤ 导购⾃我绑定

开启后,导购将与自己绑定专属关系。导购员购买商品时,将计入自己的业绩中。无论是否 开启,导购员之间不互绑关系

## 3. 导购员赋能

## 3.1 优惠卷

导购员可以向意向客户精准发放优惠券

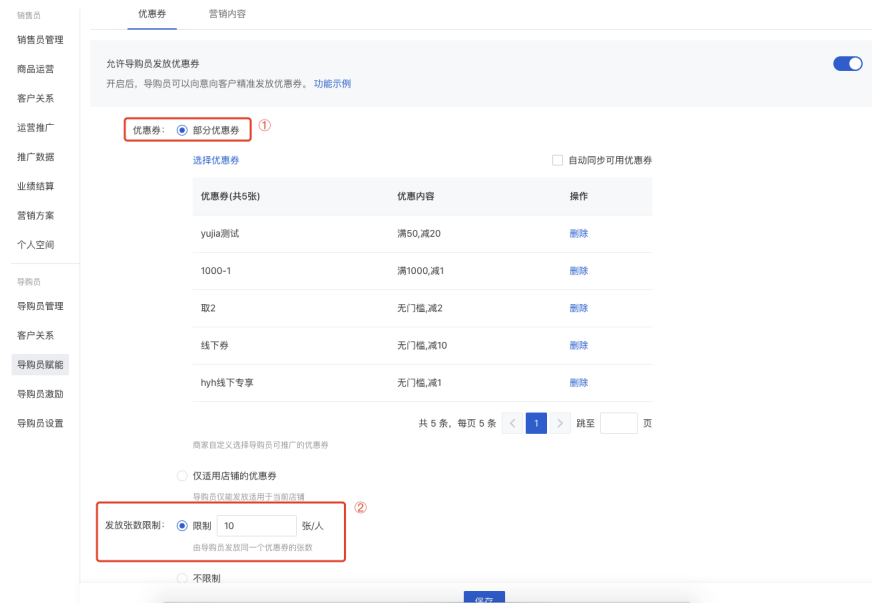

#### ① 选择导购可使⽤的优惠券

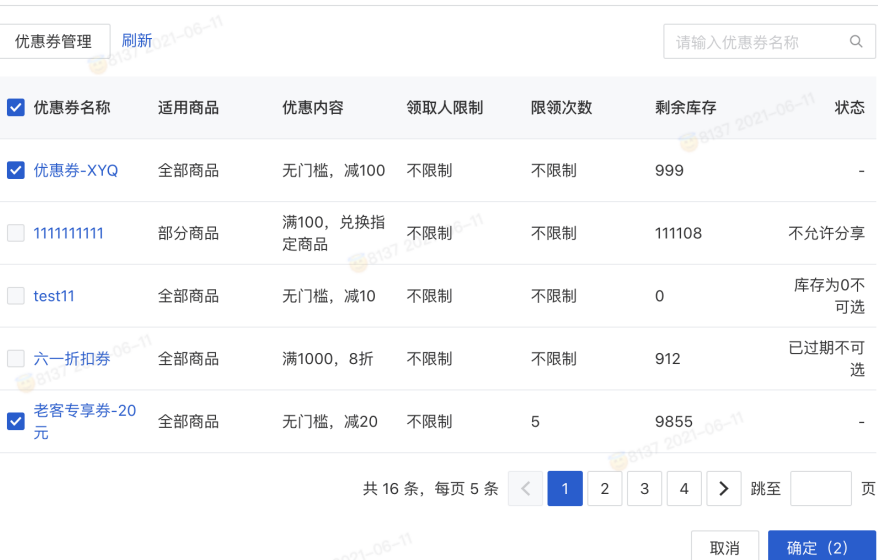

## ▲ 注意:

1)优惠券的设置都在商城的优惠券入口,导购侧同步商城创建的优惠券后勾选导购可发放 的优惠券

2) 如需对优惠券进行部门商品可用, 请在创建优惠券的时候设置, 导购侧不做优惠券规则 的设置

#### ② 发放张数限制

指的是同一个优惠券被领取的次数,比如设置了"限制100张/人",导购的发放次数没有限 制,导购可发放200次,但是只能被领取100次。同时导购优惠券底部会显示剩余可被领取 的次数。

## 3.2 营销内容

包含素材中⼼、名⽚管理、标签管理、动态管理 销售员(旗舰版) ◎ 已启用 停用

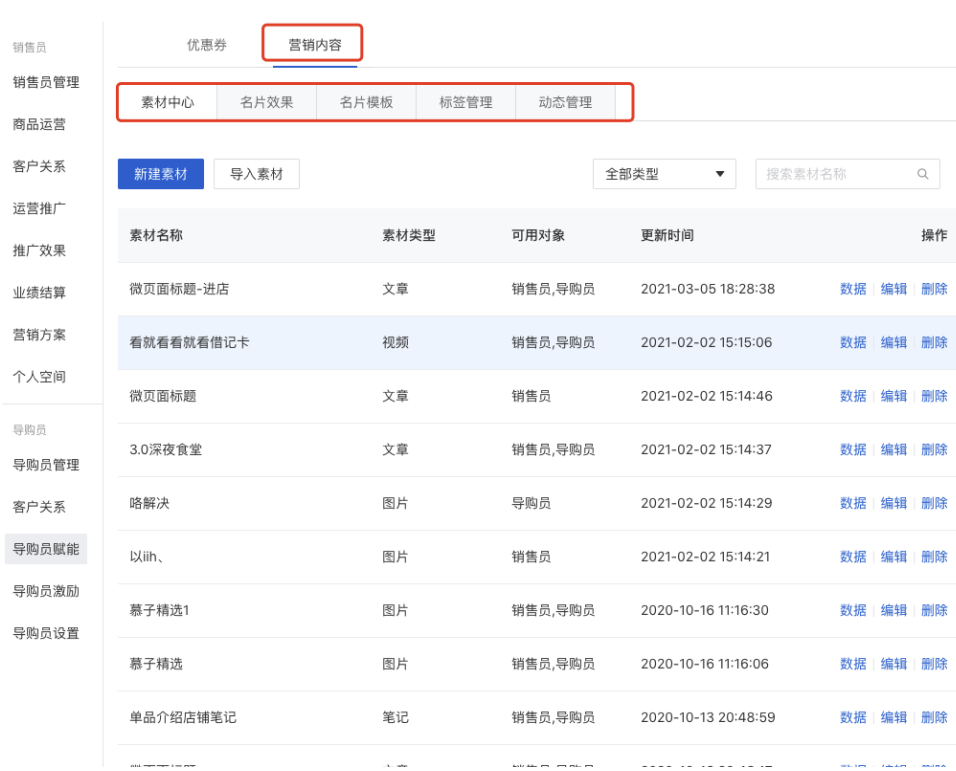

 $\times$ 

## 4.1 概念普及

- 销售导购: 与客户产生销售关系的导购。线下一般是pos机开单的导购, 线上是客户购买 链接的分享导购。
- 专属导购:与客户绑定了专属导购关系。绑定导购关系的⽅式有很多种,根据2.2专属关 系的设置
- o 邀请奖励: 目前在整个销售员插件中, 邀请奖励其实是二级分销奖励。

场景:如果分销员A邀请B成为分销员,且分销员B卖商品给客户C,则分销员A获得的额外 奖励为二级分销奖励以及在插件中叫"邀请奖励"。

业绩和提成

导购区别于分销员, 有非常完整的薪酬激励体系, 业绩和提成是两个概念:

业绩的统计:为了让一线导购到管理者都清晰的知道业绩多少。这个数据是会最终跟财 务对账,避免双算等导致的对账问题。

提成:是做导购激励,规则是可以更加灵活的,参考的维度也可以更多,比如:同时拿 销售和专属奖励等。

#### 4.2 业绩明细

#### 4.2.1 结算报表

实时报表,可查询相关业绩和提成,导出支持订单维度和商品维度,用于财务对账

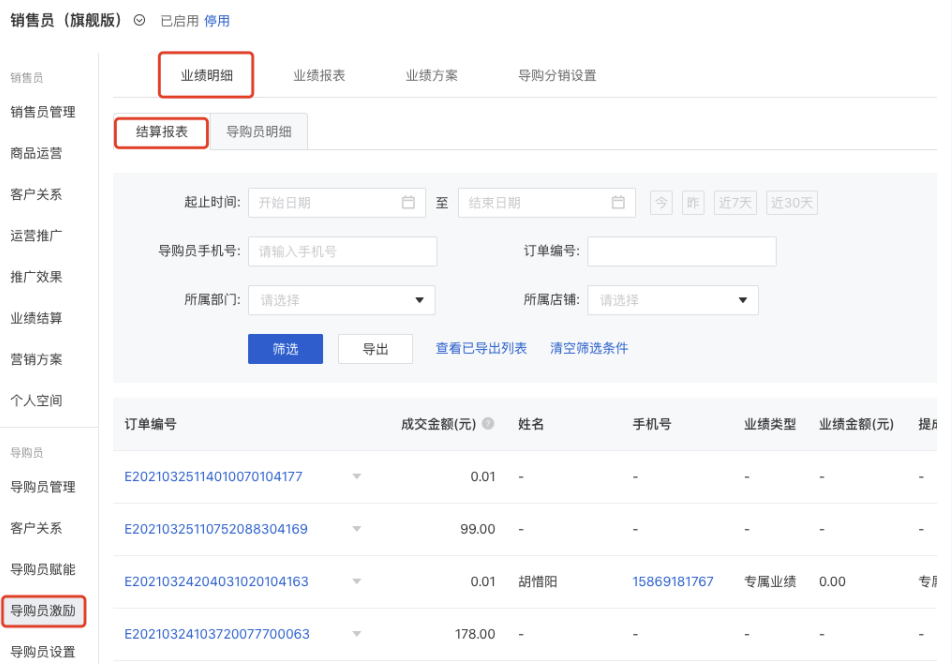

#### 4.2.1 导购员明细

实时报表,查询和导出导购员维度的业绩和佣⾦情况

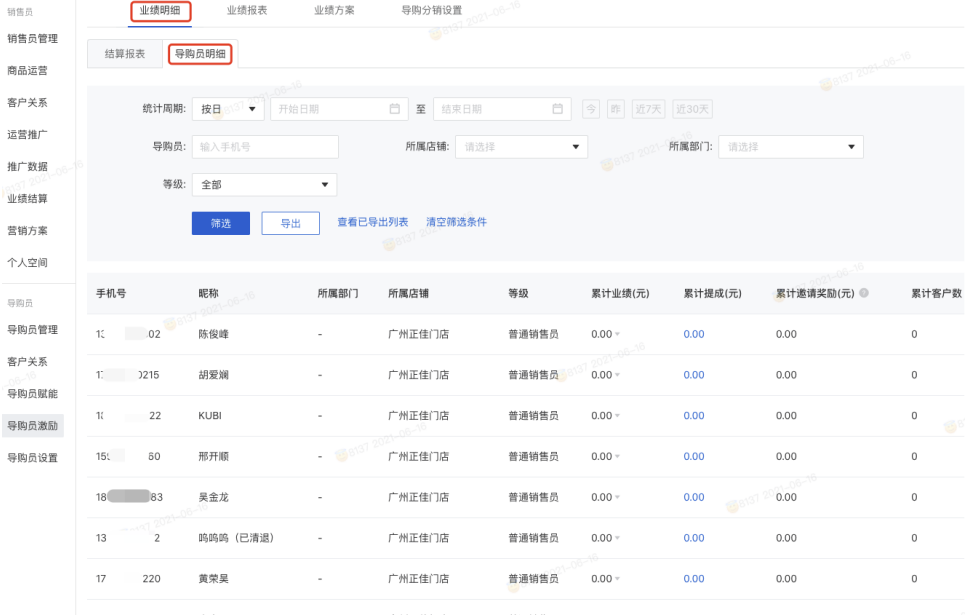

# 4.3 业绩报表

## 4.3.1 部⻔报表

## 选择部门查看每个部门的销售目标和完成的销售额

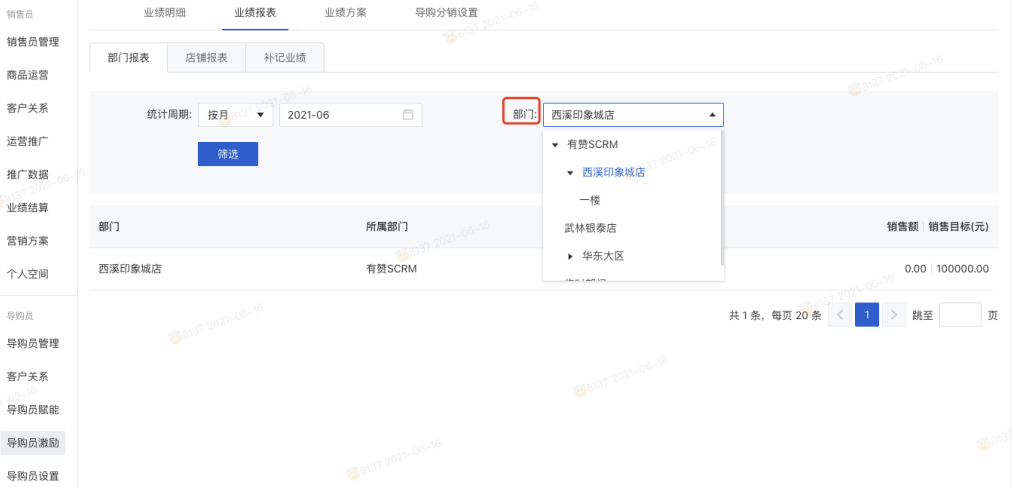

## 4.3.2 店铺报表

## 详细的店铺报表

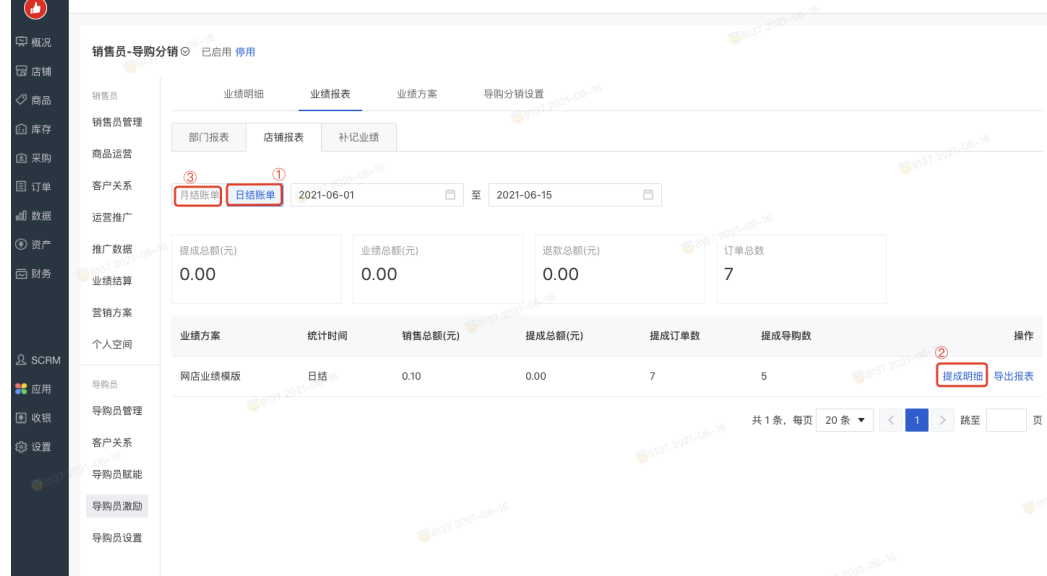

① ⽇结报表

1) 日结账单的查看入口, 选择周期后, 展示对应提成方案在这个周期内产生的销售总额, 提成数据等

2) 到昨日为止扣减退款订单后的全部订单, 每日出账

② 提成明细

通过提成明细,导出报表可以查看每个模板下订单产生的具体提成,及报表的导出

(3) 月结账单

1) 月结账单的查看入口, 选择周期后, 展示对应提成方案在这个周期内产生的销售总额, 提成数据等

2) 固定每月16日,出上个月的账单,即统计完成一整个月的正逆向订单,用户统计业绩

4.3.3 补记业绩

为了补救收银时选错/未选导购的补记业绩(无实际纠错能力,仅记录) 销售员(旗舰版) ◎ 已启用 停用

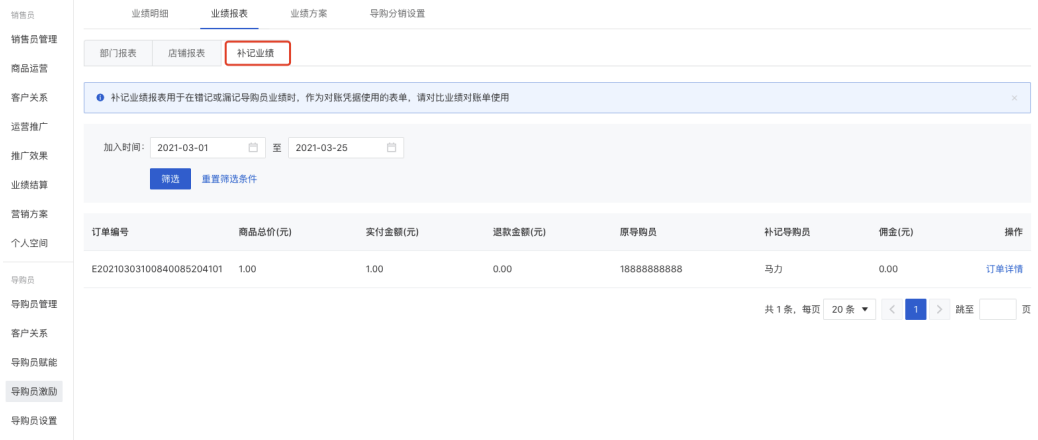

#### 补记业绩的操作路径:业绩报表-店铺报表-提成明细-修改

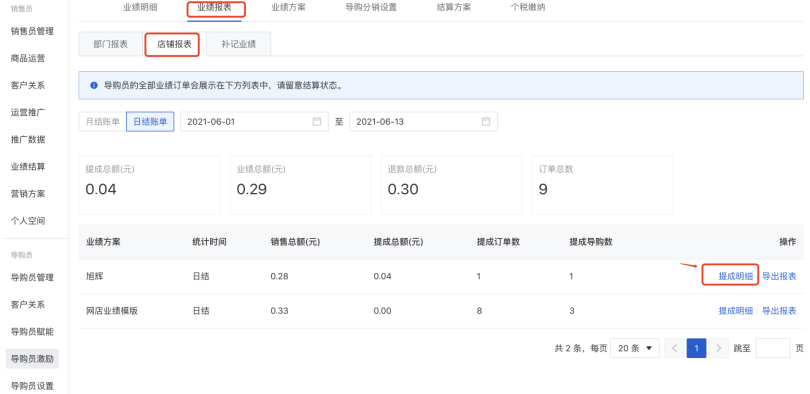

#### ▲ 注意:

1) 补记后, 在原始业绩账单中不会修正, 单独生成补记记录, 用于对账

#### 4.4 业绩⽅案

默认模板会根据购买的版本提供,商城版会有默认的网店业绩模板,零售版会有以下3个业 绩模板

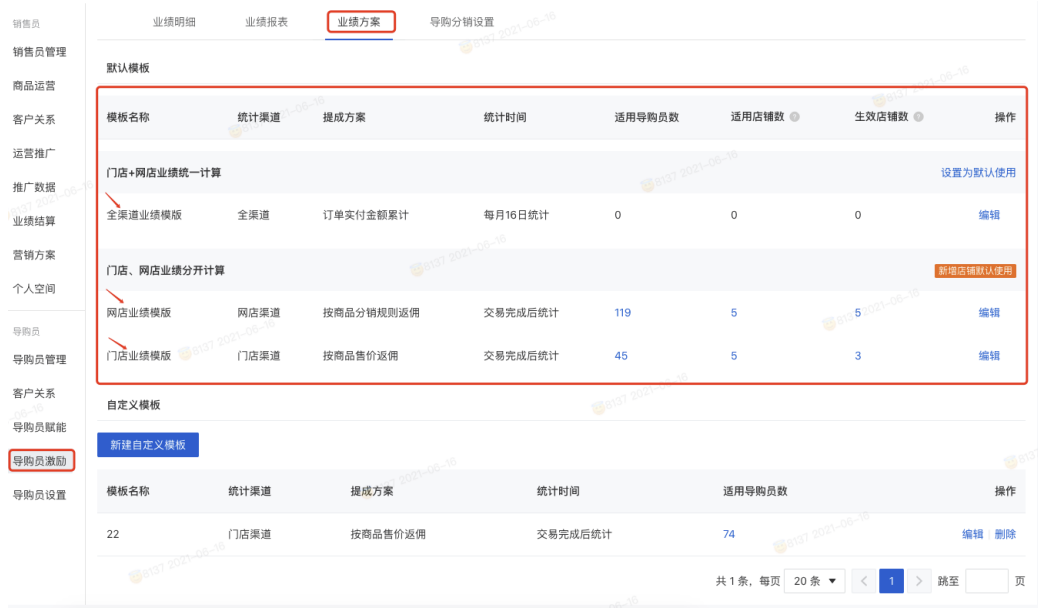

## 以"网店业绩模板"举例说明:

第一步: 业绩模板配置:

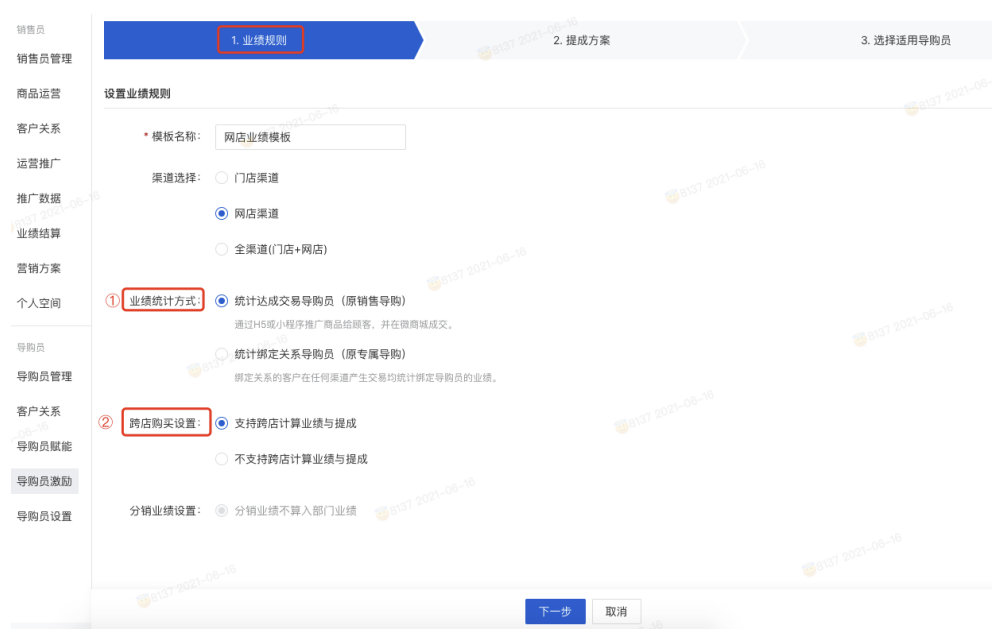

## ① 业绩统计⽅式可选择是销售导购还是专属导购

- ② 跨店是否计算业绩和提成可配置
- ③ 分销业绩是否计入部门业绩配置(默认不计入,不可选择)

## 第二步: 提成方案配置:

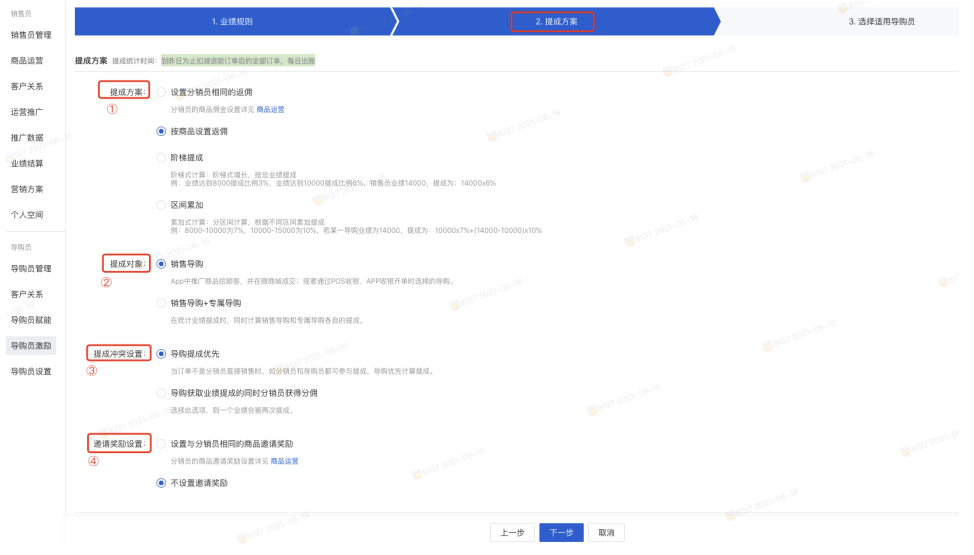

## ①提成⽅案的选择

1) 设置分销员相同的佣金, 在分销员的商品佣金设置进行配置

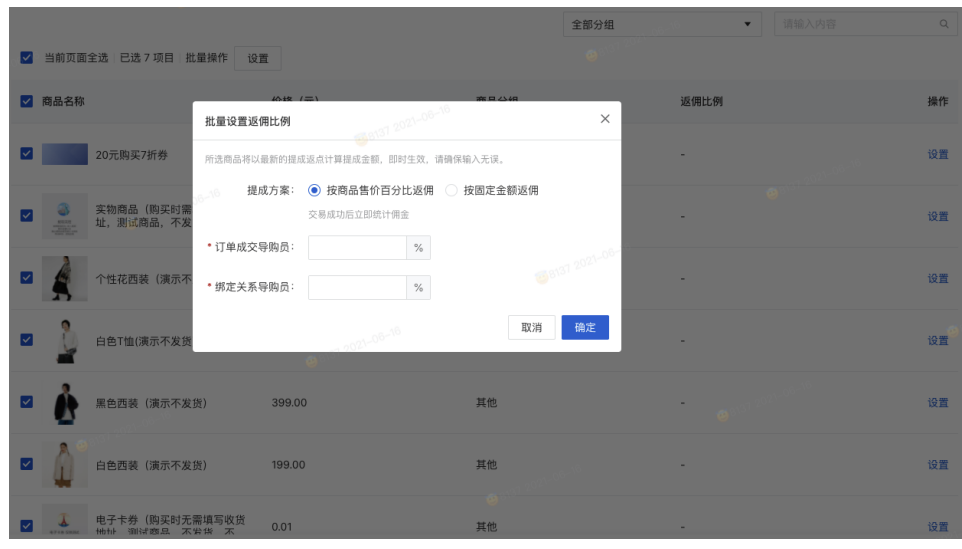

2) 按商品设置返佣, 可以下拉, 在以下截图的地方进行商品返佣比例设置

3) 阶梯提成,可以下拉,在以下截图的地方进行阶梯提成的配置

|                      | 计算方式: ● 按百分比 ● 按固定金额       |                          |                          |                                                                                   |               |                  |                        |             |
|----------------------|----------------------------|--------------------------|--------------------------|-----------------------------------------------------------------------------------|---------------|------------------|------------------------|-------------|
| 成交导购员提成方案            |                            |                          |                          |                                                                                   | 04-8021-08-18 |                  |                        |             |
| $16 - 10$            |                            |                          |                          |                                                                                   |               |                  |                        |             |
| 层级                   | 销售额区间                      |                          |                          |                                                                                   | 区间提成          |                  | 累计提成 (元)               | 操作          |
| 1                    | ¥ 1000.00                  | $\overline{\phantom{a}}$ | 5000.00<br>$\mathcal{Y}$ | 8137 2021-00                                                                      | 0.10          | $\%$             | 销售额 x 0.10%            | 删除          |
| $\overline{2}$       | 5000.00<br>¥               | $\sim$                   | $* 8000.00$              |                                                                                   | 0.20          | $\%$             | 销售额 x 0.2% g 021-06-16 | 删除          |
| 3                    | ¥ 8000.00                  |                          | - ¥ 无上限                  |                                                                                   | 0.30          | $\%$             | 销售额 x 0.3%             | 删除          |
| + 新增区间               | 预览计算规则                     |                          |                          |                                                                                   |               | 08137 2021-06-16 |                        |             |
|                      | 绑定关系导购员员提成方案 复制达成交易导购员提成方案 |                          |                          |                                                                                   |               |                  |                        |             |
|                      |                            |                          |                          | 8137 2021-06-                                                                     |               |                  |                        | $\oplus^6$  |
| 层级                   | 销售额区间                      |                          |                          |                                                                                   | 区间提成          |                  | 累计提成 (元)               | 操作          |
| 1.                   | 1000.00<br>¥               | $\overline{\phantom{a}}$ | $\mathcal{N}$<br>5000.00 |                                                                                   | 0.02          | $\%$             | 销售额 x 0.02%            | 删除          |
| தல<br>$\overline{2}$ | $\mathcal{C}$<br>5000.00   | $\sim$                   | $\mathcal{X}$<br>8000.00 |                                                                                   | 0.03          | $\%$             | 销售额 x 0.03%            | 删除          |
| 3                    | V 8000.00                  |                          | - ¥ 无上限                  |                                                                                   | 0.05          | $\%$             | 销售额 x 0.05%            | 删除          |
| + 新增区间               | 预览计算规则                     |                          |                          | $\mathcal{L}(\mathcal{L}_{\mathcal{A}}) = \mathcal{L}(\mathcal{L}_{\mathcal{A}})$ |               |                  |                        | ans1 2021-1 |

阶梯式计算:阶梯式增⻓,按总业绩提成

例: 业绩达到8000提成比例3%, 业绩达到10000提成比例6%, 销售员业绩14000, 提成 为:14000x6%

4) 区间提成, 可以下拉, 在以下截图的地方进行区间提成的配置

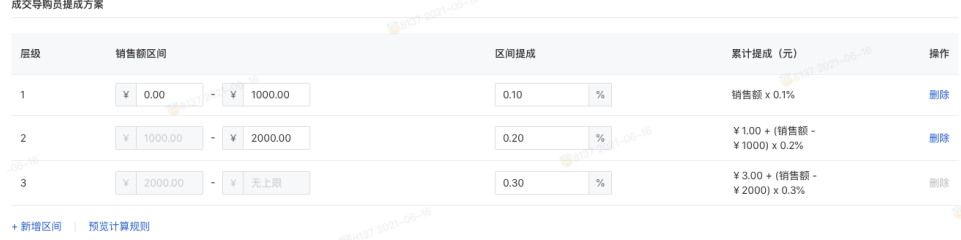

② 提成对象

提成对象可以选择销售导购/专属导购,销售导购+专属导购(可以设置销售导购、专属导购 各自的提成比例)

③ 提成冲突设置

当订单不是分销员直接销售时,分销员和导购都绑定了关系都参与提成,如果提成只给导 购,可以勾选"导购优先计算提成"

④ 邀请奖励设置

设置与分销员相同的商品邀请奖励,则导购可得到邀请奖励

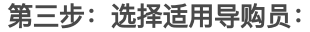

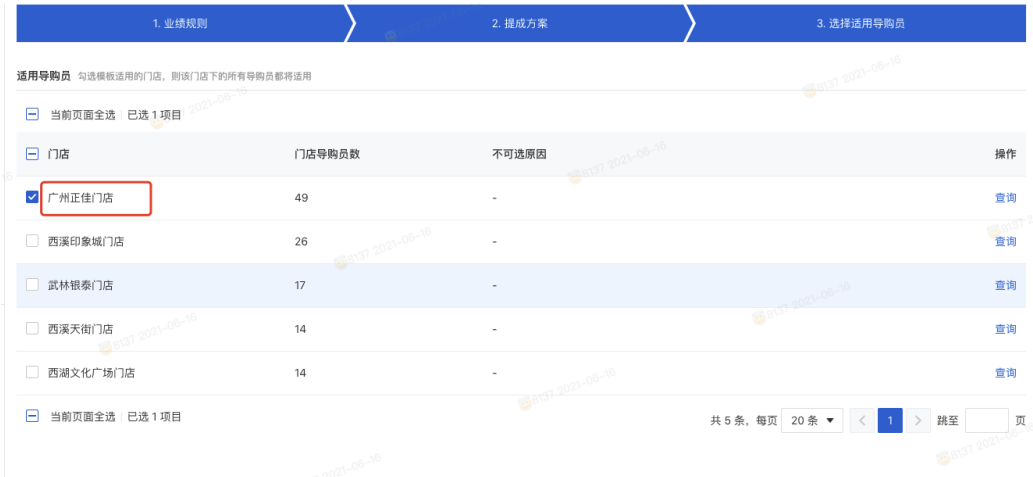

#### ▲ 注意:

1) 目前一个店铺只能绑定一个模板, 无法同时绑定多个模板

2) 没有在业绩方案归属门店会自动归属默认模板,所以默认模板无法选择适用导购员

#### 4.5 导购分销设置

当前版本默认开启,导购员可发展分销员,是否有邀请奖励在业绩方案中设置

销售员 (旗舰版) ⊙ 已启用 停用

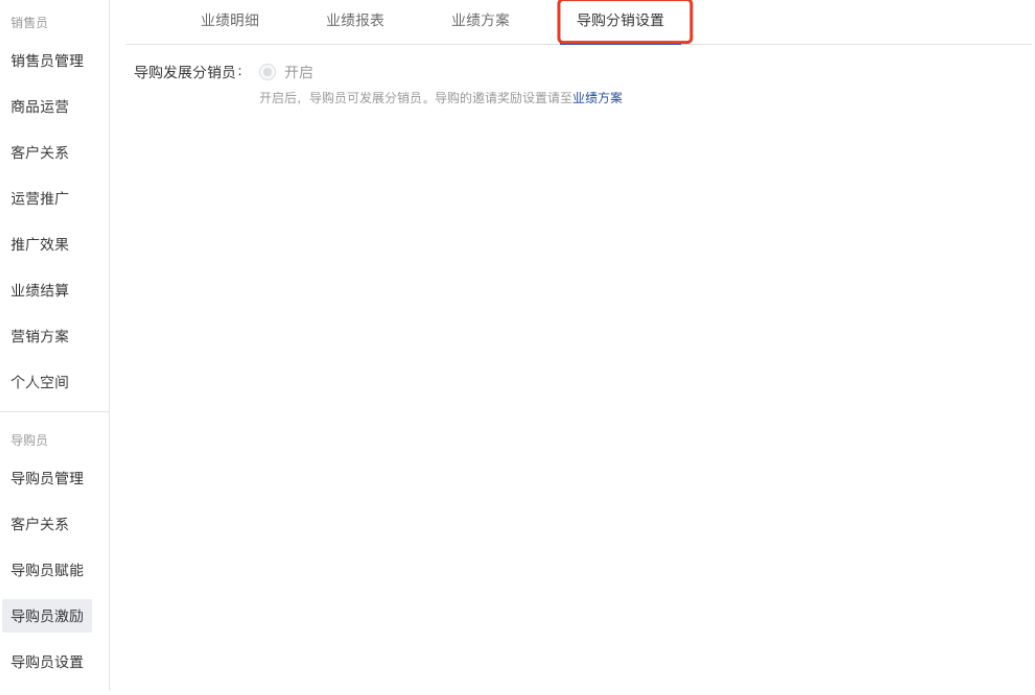

## 4.6 结算⽅案

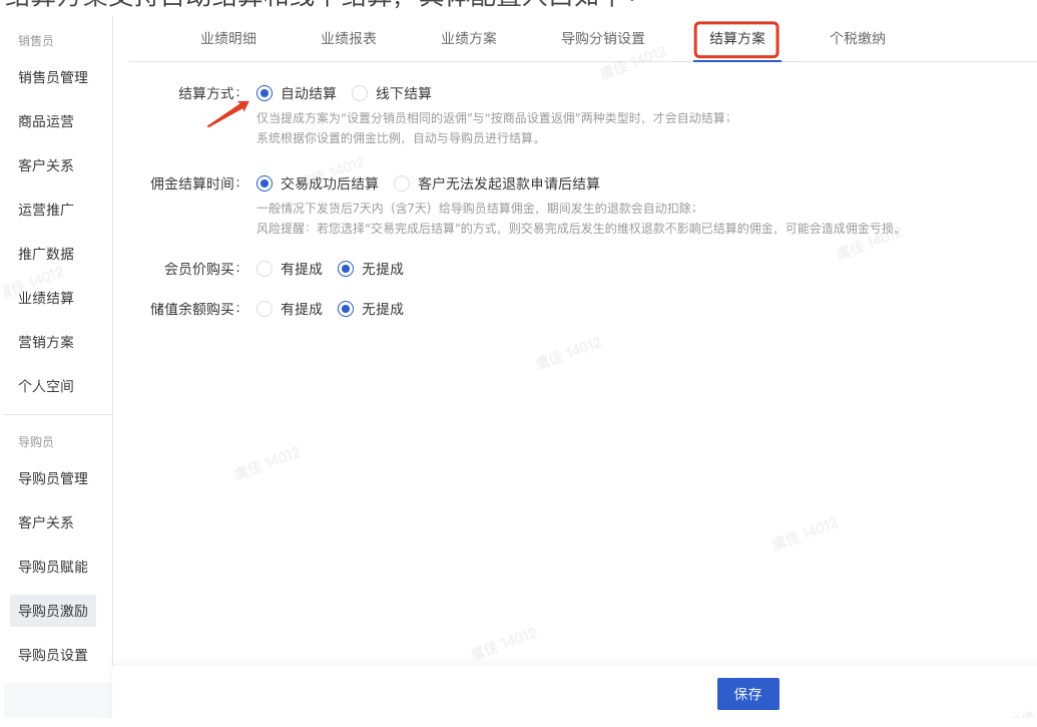

当开启自动结算后, 导购可通过导购员中心自动提现, 如下截图:

# 结算方案支持自动结算和线下结算,具体配置入口如下:

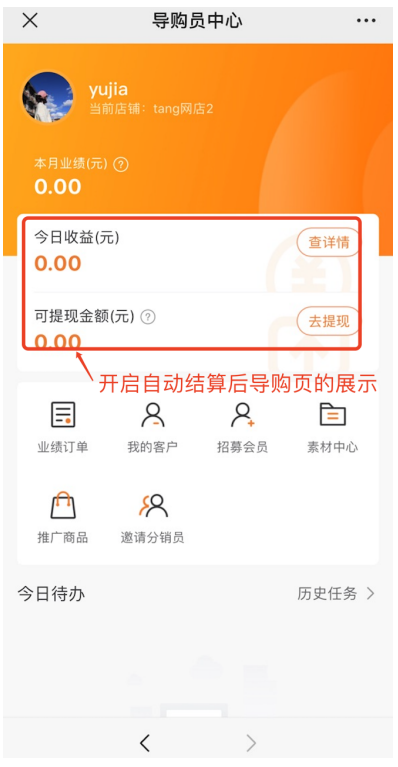

# 5. 导购员设置

## 5.1 ⽹店设置

设置导购员所属门店与门店绑定的网店 PS: 连锁电商和零售单店无此功能 销售员 (旗舰版) ⊙ 已启用 停用

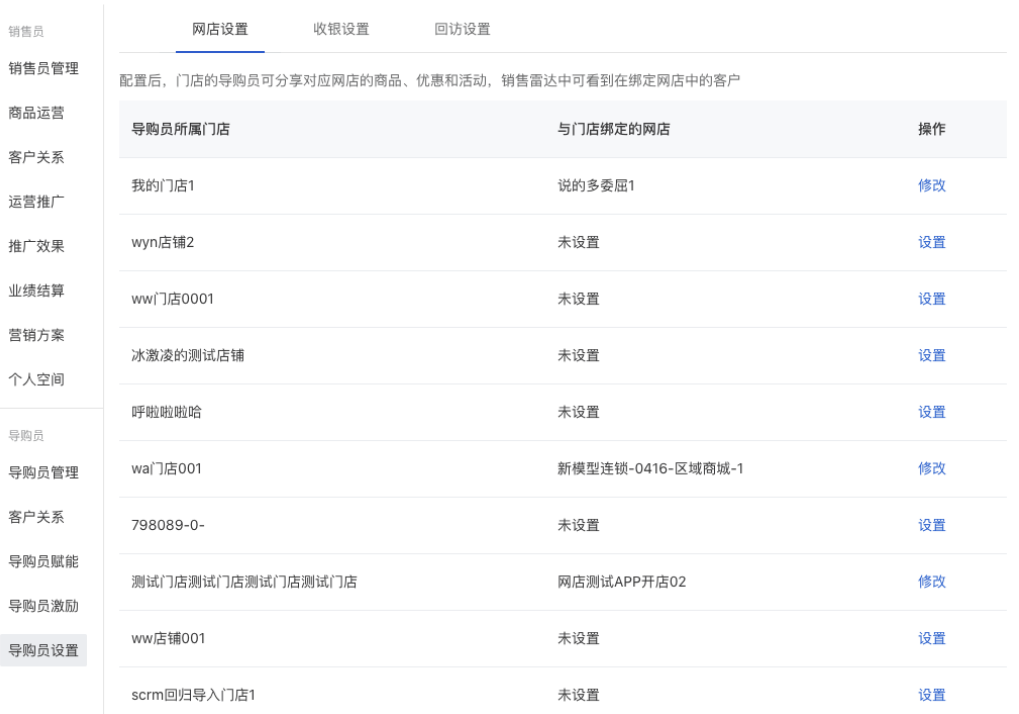

# 5.2 收银设置

收银时选择导购员提示 ps: 电商版本无此功能 销售员(旗舰版) ◎ 已启用 停用

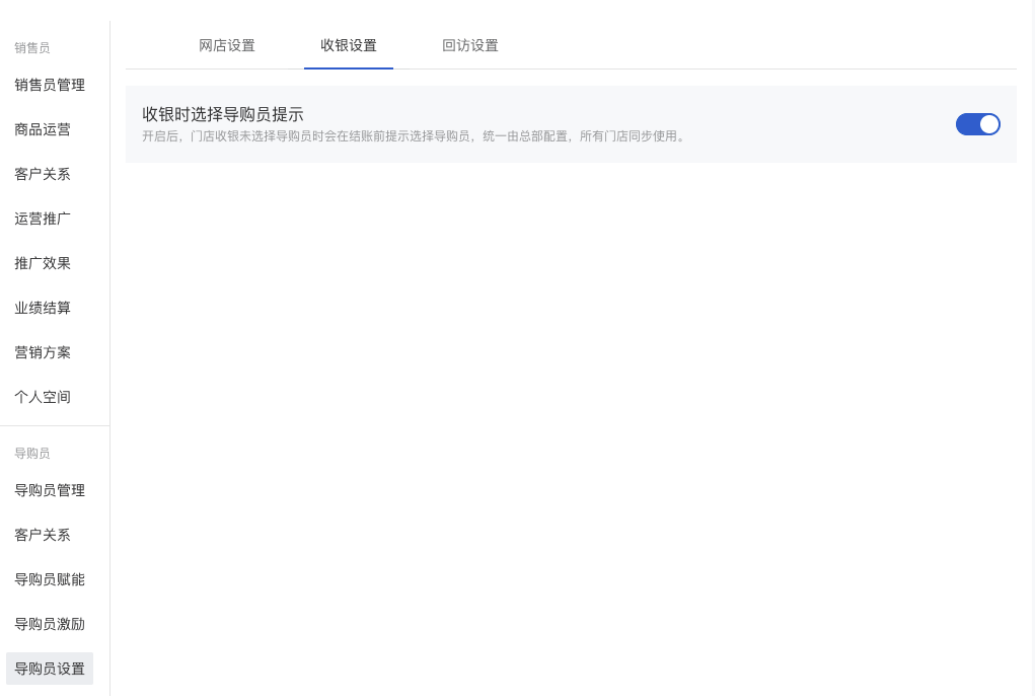

## 5.3 回访设置

#### 回访任务审核以及回访次数上限设置

销售员 (旗舰版) ⊙ 已启用 停用

网店设置 收银设置 回访设置 销售员 销售员管理 回访任务审核: ○ 开启 ◎ 关闭 创建导购员回访任务时,是否需要系统管理员审核。开启后,审核通过后任务创建成功。 商品运营 回访次数上限: 为保证回访效果, 单个客户的回访次数需限制在合理范围内。 客户关系 ● 单个客户每天最多可被回访 0 次 运营推广 ○ 单个客户每周最多可被回访 0 次 推广效果 ○ 单个客户每月最多可被回访 0 次 业绩结算 营销方案 个人空间 导购员 导购员管理 客户关系 导购员赋能 导购员激励 导购员设置

# 移动端(导购员中心)

入口: 商城 > 我的 > 销售员中心

#### 移动端字段说明:

1. 本月销售额: 本月本店铺导购产生的销售额

2. 本月招募会员数: 本月本店铺导购招募的会员

- 3. 业绩订单: 根据业绩方案规则判断, 导购员在该订单中有提成归属的订单集合
- 4. 我的客户:绑定专属关系的客户
- 5. 招募会员:通过分享的链接招募会员,可绑定此导购
- 6. 素材中心: 通过素材中心分享的商品, 带导购参数
- 7. 推广商品: 通过推广商品分享的商品, 带导购参数
- 8. 邀请分销员: 通过邀请分销员推广的链接, 带导购参数
- 9. 今日待办: 后台发起的导购任务, 在此做展示

16:09  $\mathbf{m} \mathbf{B} \in \mathbf{m}$  $\langle$  $\cdots$  0 导购员中心  $\overline{\mathbf{m}}$ )<br>当前店铺: 西溪天街门店 本月招募会员数(人) 本月销售额(元)  $0.00$  $\Omega$ 目标5,000.00元 目标10人 查看更多▶ 组团出战 杳看 瓜分百万红包  $\mathcal{A}$  $\mathcal{L}_{\mathbf{A}}$ 目 白 业绩订单 我的客户 招募会员 素材中心  $\mathbb{F}$  $88$ 推广商品 邀请分销员 今日待办 历史任务 > 你有2个回访任务待完成 去完成 你有1个新客户 待添加好友 去添加 待添加 任务截止: 2021-07-16 11:27:22 新客加好友

# 企助侧的导购模块

入口: 有赞企业微信助手 > 导购管理 PS:同时购买导购助手和企业微信助手才能开通,导购助手作为插件在企业微信助手后台展 示,可同步商城侧导购的数据

1. 企业微信助手导购模块的配置步骤:

① 设置中⼼-关联店铺去关联有赞店铺

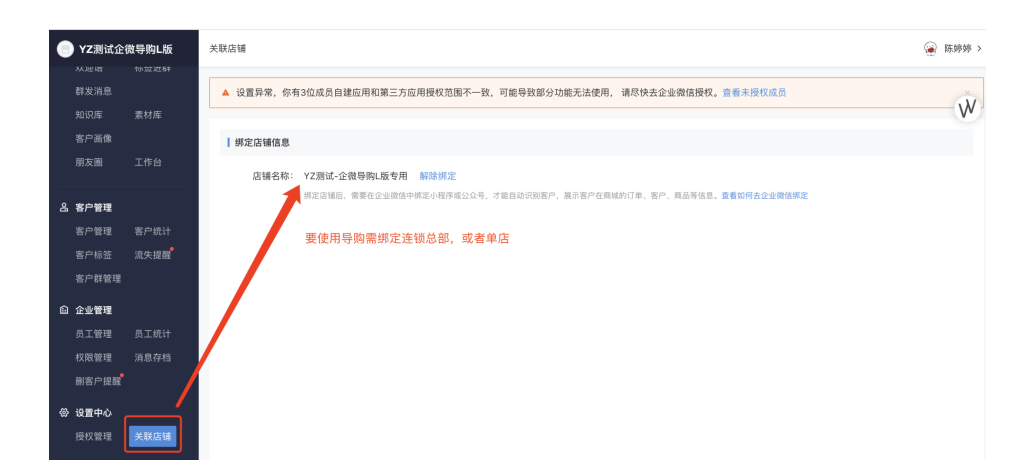

#### ② 高级管理员需点击【添加行业扩展】,点击【立即试用】来开启导购插件;

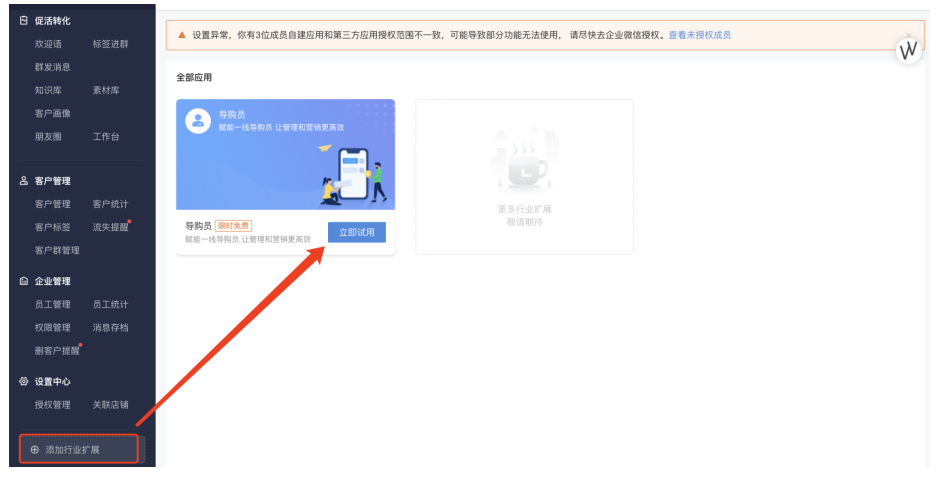

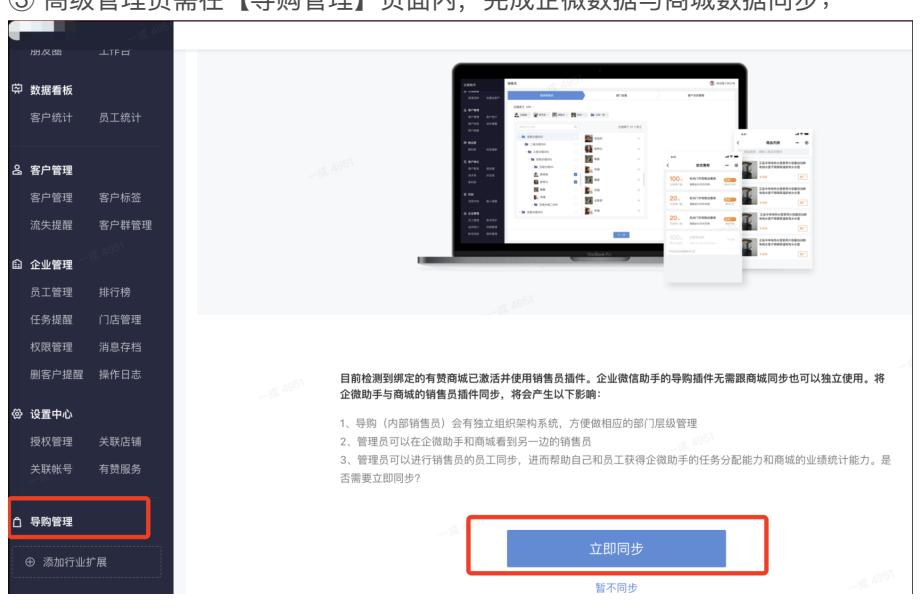

③ 高级管理员需在【导购管理】页面内,完成企微数据与商城数据同步;

3.1 选择"立即同步"后的步骤:

1) 员工/部门的选择

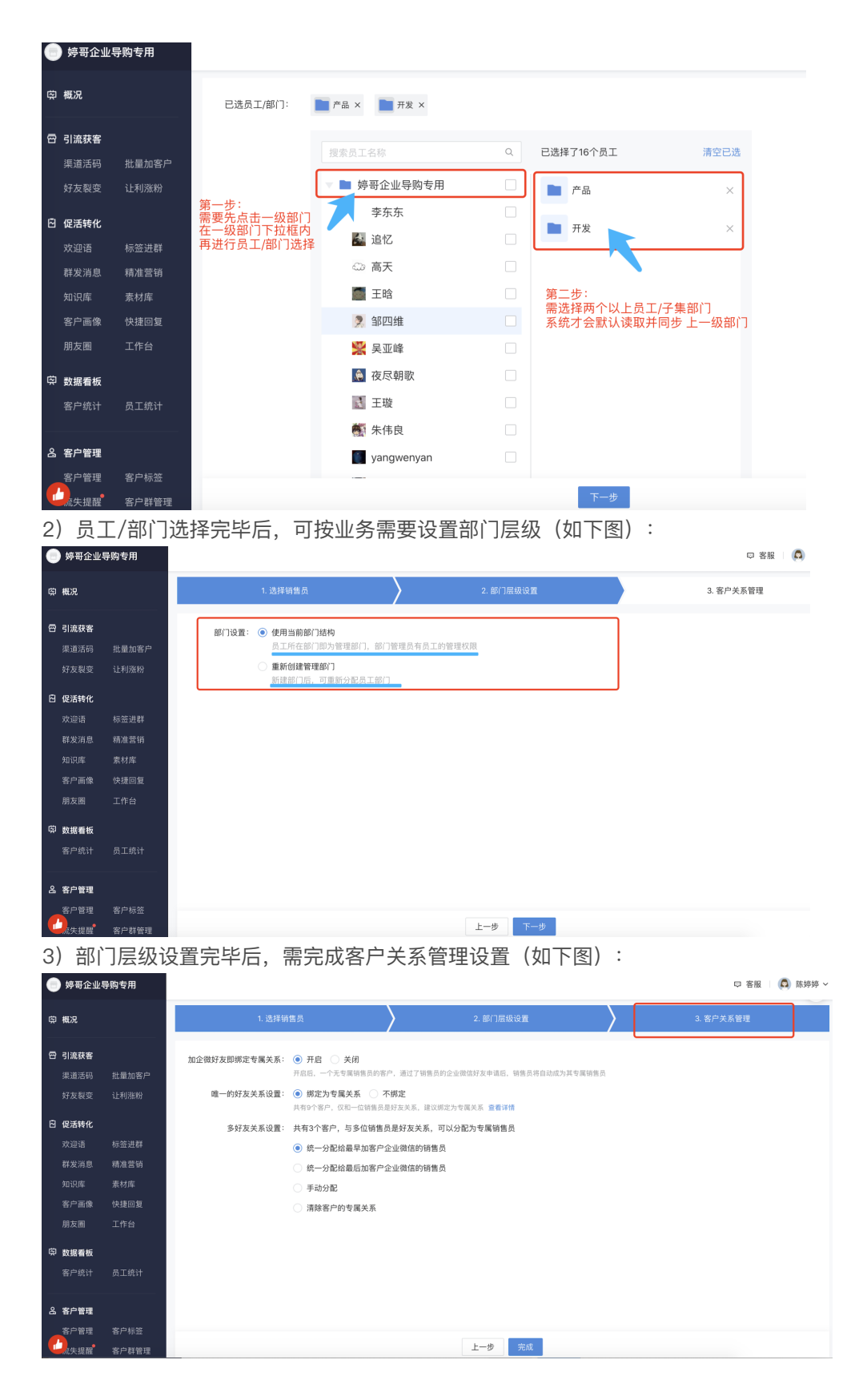

同步完成后:

- 「导购员管理-层级管理」内会展示所选部门, 并支持修改导购员所在部门
- 客户关系中,可勾选"添加企业微信好友"绑定关系

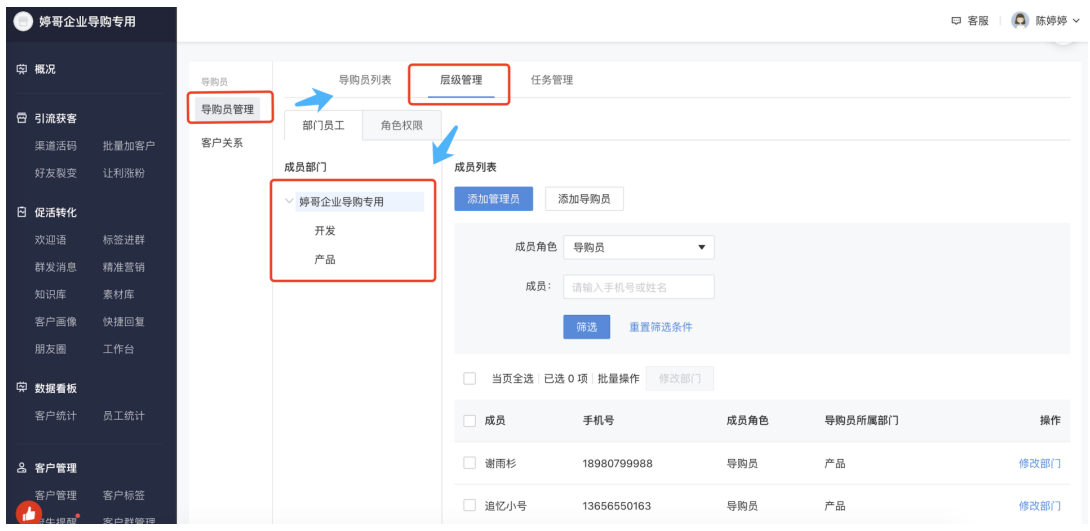

3.2 选择"暂不同步",会立即开启企业微信助手的导购模块,如下图:

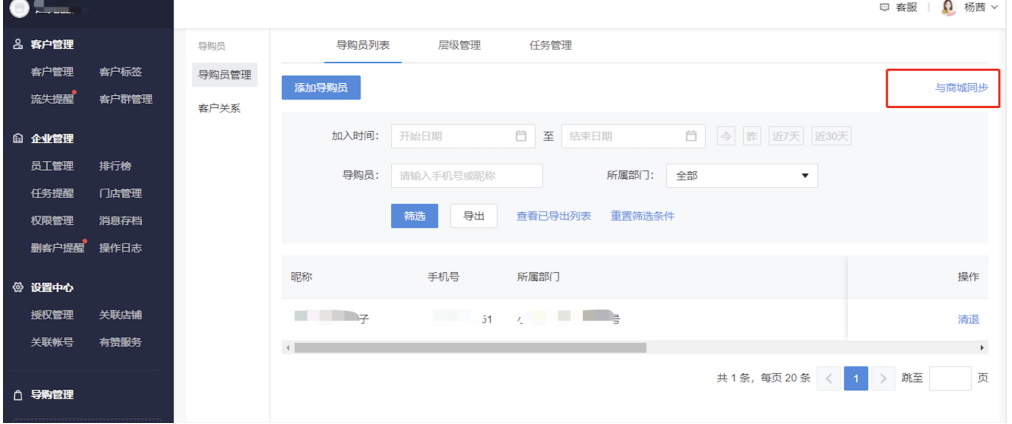

▲注意: 此时商城侧的导购模块和企业微信助手侧的导购模块是两个独立的模块, 如需同步 点 击以上图示的"与商城同步",操作步骤同3.1